# Technical Information

Daqstation DX Report Simulator Operation Guide

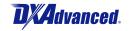

TI 04L41B01-04EN

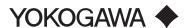

## Introduction

Please read through this operation guide carefully before using the software.

#### Notice

- The contents of this manual are subject to change without notice as a result of continuing improvements to the performance and functions.
- Every effort has been made to ensure accuracy in the preparation of this manual. Should any errors or omissions come to your attention, however, please inform Yokogawa Electric's sales office or sales representative.
- Under no circumstances may the contents of this manual, in part or in whole, be transcribed or copied without our permission.

#### Trademarks

- Our product names or brand names mentioned in this manual are the trademarks or registered trademarks of Yokogawa Electric Corporation (hereinafter referred to as YOKOGAWA).
- Microsoft, MS-DOS, Windows, Windows XP, and Windows Vista are either registered trademarks or trademarks of Microsoft Corporation in the United States and/or other countries.
- Adobe, Acrobat, and Postscript are either registered trademarks or trademarks of Adobe Systems Incorporated.
- We do not use the TM or ® mark to indicate these trademarks or registered trademarks in this manual.
- All other product names mentioned in this manual are trademarks or registered trademarks of their respective companies.

## About the Usage of Open Source Software

The DX Report Simulator uses Expat source code for report creation. In accordance with the Expat license agreement, the copyright notice, redistribution conditions, and license are listed below.

Copyright (c) 1998, 1999, 2000 Thai Open Source Software Center Ltd

Permission is hereby granted, free of charge, to any person obtaining a copy of this software and associated documentation files (the "Software"), to deal in the Software without restriction, including without limitation the rights to use, copy, modify, merge, publish, distribute, sublicense, and/or sell copies of the Software, and to permit persons to whom the Software is furnished to do so, subject to the following conditions:

The above copyright notice and this permission notice shall be included in all copies or substantial portions of the Software.

THE SOFTWARE IS PROVIDED "AS IS", WITHOUT WARRANTY OF ANY KIND, EXPRESS OR IMPLIED, INCLUDING BUT NOT LIMITED TO THE WARRANTIES OF MERCHANTABILITY, FITNESS FOR A PARTICULAR PURPOSE AND NONINFRINGEMENT. IN NO EVENT SHALL THE AUTHORS OR COPYRIGHT HOLDERS BE LIABLE FOR ANY CLAIM, DAMAGES OR OTHER LIABILITY, WHETHER IN AN ACTION OF CONTRACT, TORT OR OTHERWISE, ARISING FROM, OUT OF OR IN CONNECTION WITH THE SOFTWARE OR THE USE OR OTHER DEALINGS IN THE SOFTWARE.

## **Safety Precautions**

## Scope of the Manual

This manual does not explain the basic operations of the operating systems. For information regarding the basic operations of Windows, see the user's guide that came with Windows.

## Warning and Disclaimer

- YOKOGAWA makes no warranties regarding the software.
- The software is provided on an "as is" basis. YOKOGAWA assumes no liability to any
  person or entity for any loss or damage, direct or indirect, arising from the use of the
  software or from any unpredictable defect of the software.

#### Notes on Software

- YOKOGAWA makes no warranties regarding the software.
- It is strictly prohibited to reproduce the product except for backup purposes.
- All reverse-engineering operations, such as reverse compilation or the reverse assembly of the software are strictly prohibited.
- No part of the software may be transferred, converted, or sublet for use by any third party, without prior written consent from YOKOGAWA.

# Daqstation DX Report Simulator Operation Guide

TI 04L41B01-04EN

## **CONTENTS**

| Intr | oductio                         | on                                        |     |
|------|---------------------------------|-------------------------------------------|-----|
| Saf  | ety Pred                        | cautions                                  | i   |
| 1.   | The DX Report Simulator         |                                           | 1-1 |
|      | 1.1                             | Requirements                              | 1-1 |
|      | 1.2                             | Functions                                 | 1-1 |
| 2.   | Outputting Report Files         |                                           | 2-1 |
|      | 2.1                             | Starting DX Report Simulator              | 2-1 |
|      | 2.2                             | Specifying a Setting File                 |     |
|      | 2.3                             | Specifying a Template File                | 2-3 |
|      | 2.4                             | Specifying a Report File Save Destination | 2-3 |
|      | 2.5                             | Creating Report Files                     | 2-4 |
| 3.   | Checking Report Files           |                                           | 3-1 |
|      | 3.1                             | Date and Time Display                     | 3-1 |
|      | 3.2                             | Number Display                            | 3-2 |
|      | 3.3                             | Examples of Error Displays                | 3-3 |
| 4.   | Messages and Corrective Actions |                                           |     |
| Rev  | ision In                        | nformation                                | i   |
|      |                                 |                                           |     |

## 1. The DX Report Simulator

The DX Report Simulator is a software program for checking report templates used by the DX1000, DX1000N, and DX2000.

## 1.1 Requirements

| Item                 | Description                                                                                                    |
|----------------------|----------------------------------------------------------------------------------------------------|
| PC                   | An application (such as Microsoft Excel) associated with the .xml file type must be installed. See below for system requirements. |
| DX Report Simulator  | This program. Download it from the following URL. http://www.yokogawa.com/ns/dxadv/download/                                      |
| DX setting file      | A setting file for the DX1000, DX1000N, or DX2000 with the extension .PDL or PEL.                                                 |
| Report template file | The report template file. The file name extension is .xml.                                                                        |

#### **PC System Requirements**

| os        | Windows XP                                                             | Windows Vista                                                                            | Windows 7 |
|-----------|------------------------------------------------------------------------|------------------------------------------------------------------------------------------|-----------|
| Version   | Professional SP2 or SP3<br>(excluding the Professional<br>×64 Edition) | Business SP2 (excluding the 64-bit edition)  Professional (excluding the 64-bit edition) |           |
| CPU       | Pentium II, 333 MHz or faster                                          | Pentium IV, 3 GHz or faster                                                              |           |
| Memory    | 128 MB or more                                                         | 2 GB or more                                                                             |           |
| Hard disk | 100 MB or more of free space. NTFS is recommended.                     |                                                                                          |           |

## 1.2 Functions

The DX report template function outputs reports based on report templates created in Microsoft Excel. This program outputs a simulated report using a DX setting file and report template file. It enables you to check the form and contents of reports.

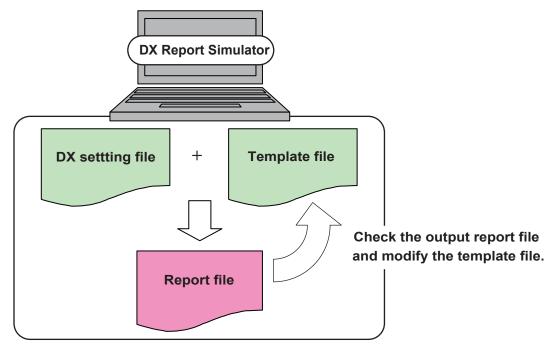

# 2. Outputting Report Files

## 2.1 Starting DX Report Simulator

Double click **SimulatorEn.exe**. The DX Report Simulator screen is displayed.

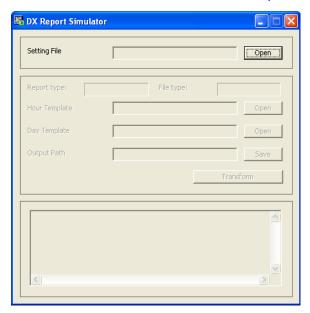

## 2.2 Specifying a Setting File

1. Under **Setting File**, click the **Open** button.

The Open dialog box is displayed.

2. Select a file and click the **Open** button.

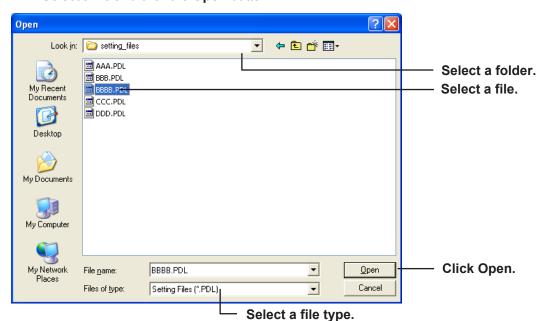

- \*.PDL: No Advanced Security function (/AS1 option)
- \*.PEL: With Advanced Security function (/AS1 option)

The setting file is specified.

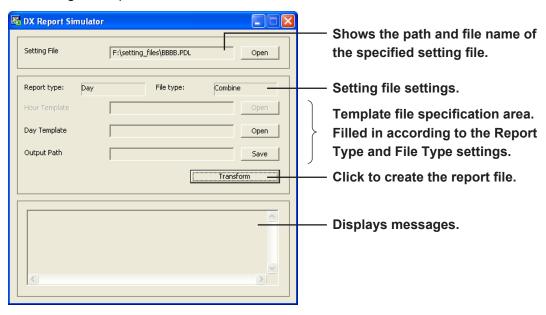

#### Setting file settings

| Setting      | Display                                                                                                    | Description                                                                                                    |
|--------------|----------------------------------------------------------------------------------------------------|----------------------------------------------------------------------------------------------------|
| Report type  | Hour, Day, Hour + Day, Day + Week,<br>Day + Month                                                                                                    | The types of reports created. On the DX, this is set in Basic Setting mode under <b>Menu</b> tab > <b>Report</b> > <b>Basic settings</b> > <b>Report type</b> .                                                                                                    |
| File type    | Combine, Separate                                                                                                    | Combine: When creating two kinds of reports, report data is saved to a single file.  Separate: When creating two kinds of reports, a separate file is created for each report.  On the DX, this is set in Basic Setting mode under Environment tab > Report > File type. |
| Use template | This item must be set to <b>Use</b> to use the report template function. If set to <b>Not</b> , a message is displayed and the setting file cannot be specified. On the DX, this is set in Basic Setting mode under <b>Environment</b> tab > <b>Report</b> > <b>Use Template</b> . |                                                                                                    |

The boxes in the template specification area are filled in as follows depending on the report type and file type.

Hour template, Day template, Week template, Month template, Hour + Day template, Day + Week template, Day + Month template.

Here we describe the operation with the following settings as an example:

Report type: Day (Daily report)

File type: Combine

## 2.3 Specifying a Template File

1. Under Day Template, click the Open button.

The **Open** dialog box is displayed.

2. Select a file and click the **Open** button.

The template file is specified.

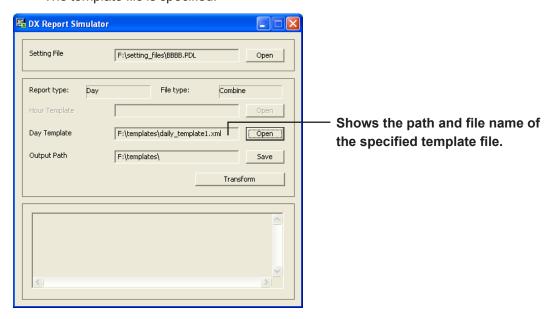

## 2.4 Specifying a Report File Save Destination

When specifying a template, the template folder is automatically set as the save destination for report files. To change the save destination, perform the following steps.

1. Under Output Path, click the Save button.

The Browse for Folder dialog box appears.

Select a folder and click the **OK** button.

The save destination is specified.

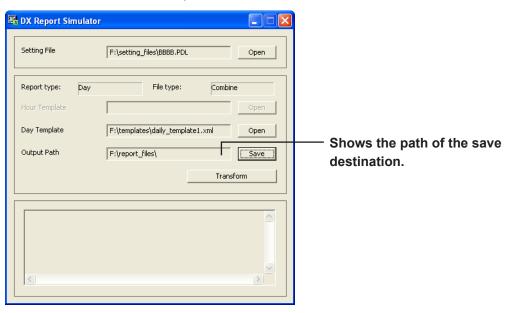

## 2.5 Creating Report Files

Click the **Transform** button. The created report file is saved and displayed. The file name of the report is the file name of the template appended by "\_result." For example, if the template file name is daily1.xml, the file name of the report will be daily1 result.xml.

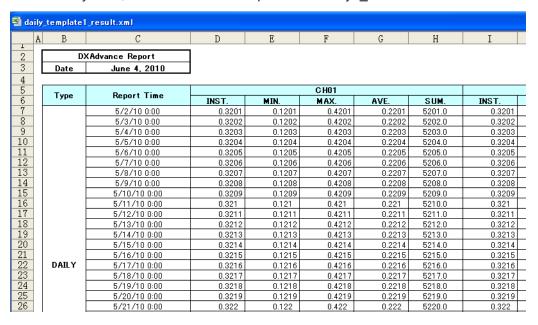

Messages are displayed. If no report file is created, check for messages and troubleshoot accordingly. For a list of messages see chapter 4, "Messages and Corrective Action."

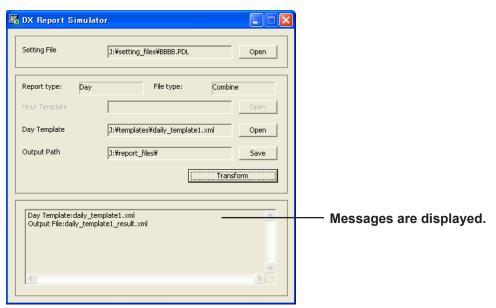

As with hourly and daily reports, when one each of two types of reports are created (when the file type is Separate), two report files are created and displayed.

## 3. Checking Report Files

## 3.1 Date and Time Display

The date and time are displayed according to the following rules.

```
Hourly report
 yyyy/mm/dd hh:00:00
  Daily report
 yyyy/mm/dd hh:00:00
  L Year/month
                  One month of dates, up to the [Date] closest to but not including
    on the PC
                  the PC date.
Hourly + daily report
 <Date/time of hourly report>
 yyyy/mm/dd hh:00:00
                  L 24-hour time up to the [Time (hour)]
  L Date on the PC
 <Date/time of daily report>
 yyyy/mm/dd hh:00:00
  Date on the PC [Time (hour)]
Daily + weekly report
 <Date/time of daily report>
 yyyy/mm/dd hh:00:00
  L Year/month
                  7 days of dates up to the [Day of the week] closest to but not including
    on the PC
                  the date on the PC
 <Date/time of weekly report>
 yyyy/mm/dd hh:00:00
  L Year/month
                    L [Time (hour)]
                  Year of dates, up to the [Day of the week] closest to but not including
    on the PC
                  the date on the PC
Daily + monthly report
 <Date/time of daily report>
 yyyy/mm/dd hh:00:00
  L Year/month
                    L [Time (hour)]
                  One month of dates, up to the [Date] closest to but not including the date
    on the PC
                  on the PC
 <Date/time of monthly report>
 vvvv/mm/dd hh:00:00
                    L [Time (hour)]
                L [Date]
    on the PC
```

## 3.2 Number Display

The average and other values are displayed according to the following rules.

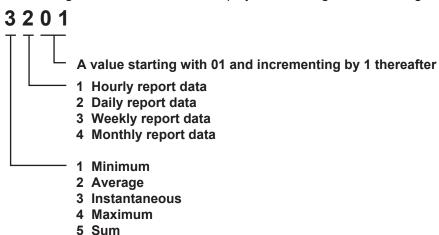

#### **Decimal places**

The decimal places for the minimum, average, instantaneous, and maximum values are the same as those of the input range for their channel.

#### **Example**

If there are four digits after the decimal point, the instantaneous values of a daily report correspond to the following keywords.

| Keyword                 | Report Output |
|-------------------------|---------------|
| \$ReportDataInst(Day)\$ | 0.3201        |
| \$Repeat\$              | 0.3202        |
| \$Repeat\$              | 0.3203        |

The sum value is displayed as an exponent with six digits after the decimal point.

#### **Example**

The sum value of a daily report is displayed as: 5.201000E+3.

#### **Decimal point**

The symbol for the decimal point (period " . " or comma " , ") depends on the formatting of the cell. However, if the data in a template-based report file are strings, the decimal point symbol matches the type specified in the setting file. The decimal point type is set in Basic Setting mode under **Environment** tab > **Operating environment**.

## 3.3 Examples of Error Displays

### Keyword itself displayed

#### Cause

The keyword description is not correct. There are typographical or formatting errors.

#### Example

In \$ReportDataInst(daay,R01)\$, "daay" is misspelled.

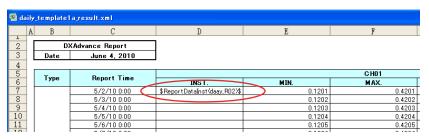

#### **Explanation**

A formatting error results if even the font used for a keyword does not match. For information on keyword formatting, see section 9.6 in the DX1000/DX1000N User's Manual or the DX2000 User's Manual.

#### Date not displayed correctly

#### Cause

The template format was not set correctly.

#### **Example**

The format of the corresponding cell in the template is "General."

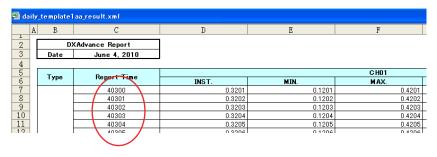

#### **Explanation**

The date/time display and decimal place alignment for numbers are also set in the cell format.

The template format was not set correctly.

# 4. Messages and Corrective Actions

The following messages may appear on the DX Report Simulator.

| Message                                                     | Explanation (Corrective Action)                                                                                                    |
|-------------------------------------------------------------|----------------------------------------------------------------------------------------------------|
| There is no setting file.                                   | The file cannot be saved. Check whether the file and folder names are correct.                                                                                      |
| The setting file is incorrect.                              | The setting file is corrupt, or its format is incorrect.                                                                                                    |
| Report type has not been set.                               | In Basic Setting mode, Menu tab > Report > Basic settings > Report type is turned OFF. Specify a setting file whose report type is set to something other than OFF. |
| Report template has not been used.                          | In Basic Setting mode, Environment tab > Report > Use Template is set to Not. Specify a setting file whose Use Template setting is set to Use.                      |
| The template file is incorrect.                             | The size of the template file exceeds 400 KB, or the template file format is not correct.                                                                           |
| There is no template file.                                  | This file cannot be saved. Check whether the file and folder names are correct.                                                                                     |
| Not enough free space on disk.                              | Ensure that there is sufficient free space.                                                                                                    |
| XX Report file already exists. Do you want to overwrite it? | Determine whether or not to overwrite the existing file.                                                                                                    |
| Fail to save file.                                          | The output path cannot be saved. Check whether the specified output path is correct.                                                                                |

## **Revision Information**

Title : DX Report Simulator Operation Guide

Manual number: TI 04L41B01-04EN

**June. 2010/1st Edition** Newly published.

Written by Yokogawa Electric Corporation Published by Yokogawa Electric Corporation

2-9-32 Nakacho, Musashino-shi, Tokyo 180-8750, JAPAN

TI 04L41B01-04EN June 18,2010-00